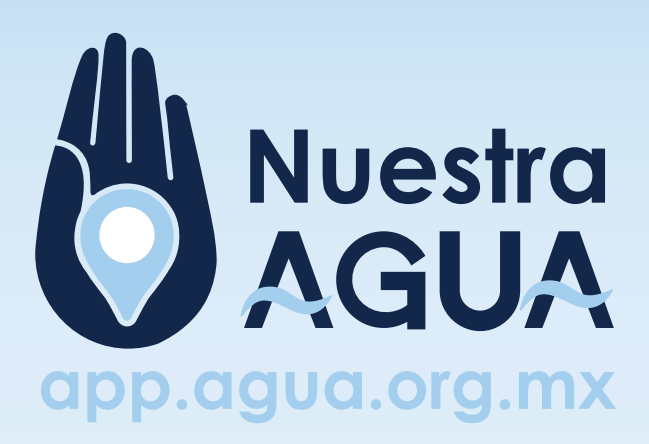

## **Manual de Socios Locales**

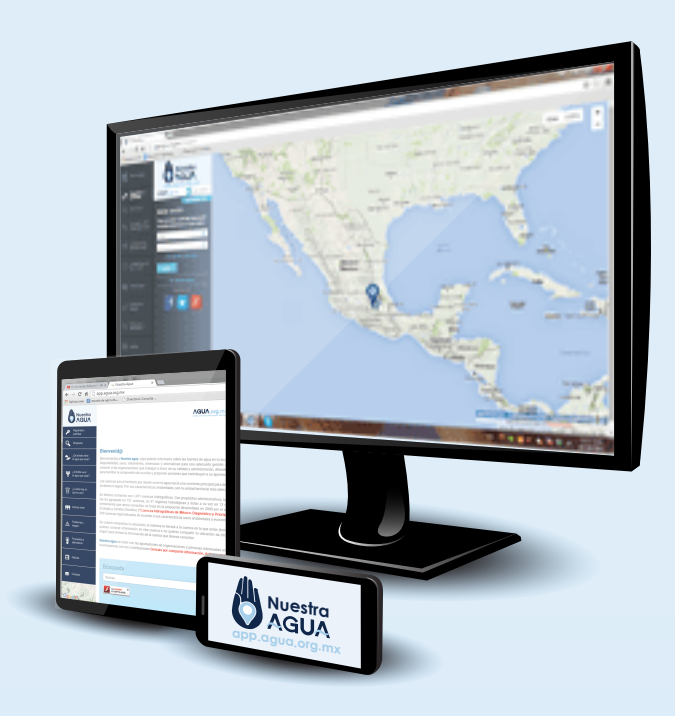

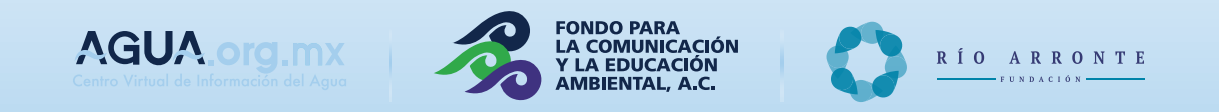

El objetivo de la aplicación es construir en forma colectiva el primer mapa interactivo sobre el agua en las cuencas del país. A partir de la colaboración de organizaciones que trabajan el tema del agua y la conservación de los recursos naturales a lo largo y ancho de México, se ingresa información relevante, geográficamente referenciada, y que contribuye a una mejor comprensión del agua y su dinámica en el país.

Esta aplicación, estará disponible en internet, y para dispositivos móviles como teléfonos y tabletas, y permitirá construir en tiempo real un mapa sobre las condiciones del agua en las cuencas del país.

Pretende ser una herramienta que facilite, entre otros aspectos:

•El acceso a información actual fidedigna y relevante para la gestión del agua en las cuencas del país.

•La comprensión de los elementos más relevantes del ciclo hidro-social del agua en cada cuenca, para fomentar en la población local un sentimiento de pertenencia y corresponsabilidad en su cuidado y manejo.

•La interacción e intercambio de experiencias de trabajo entre organizaciones de la sociedad civil, el sector académico, el sector gubernamental, entre otros involucrados e interesados en el tema del agua.

- •La comprensión de la problemática del agua en cada cuenca, con una perspectiva desde lo local.
- •Tener un primer mapa interactivo sobre el agua en nuestro país.

# **Aplicación "Nuestra Agua"**

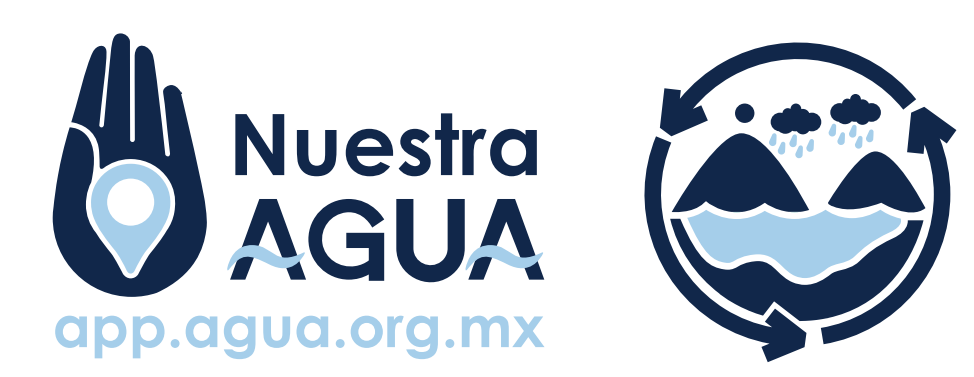

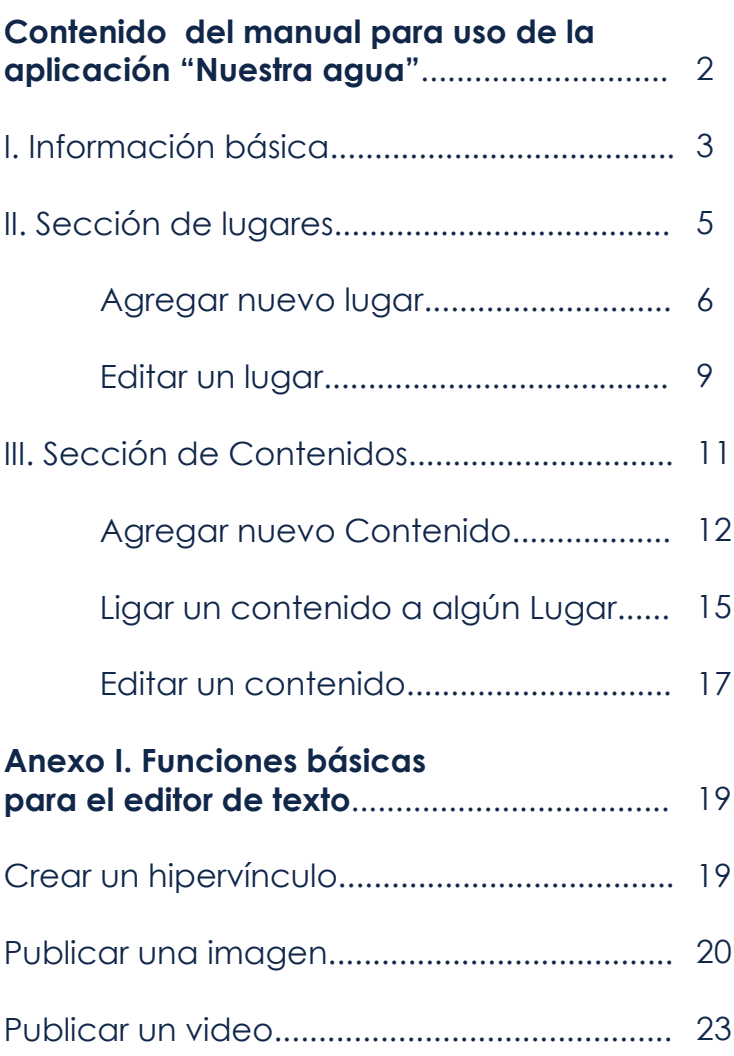

## **Contenido**

#### **Ingresa**

Para ingresar a la aplicación como socio local es necesario acceder a la siguiente liga:

**http://app.agua.org.mx/admini strador**

**Escribe tu e-mail y contraseña;**

en estos campos debes escribir el correo electrónico y la contraseña, tal y como quedaron registrados durante la capacitación que te impartimos vía Skype.

Selecciona **Entrar** e ingresarás al panel de control del administrador.

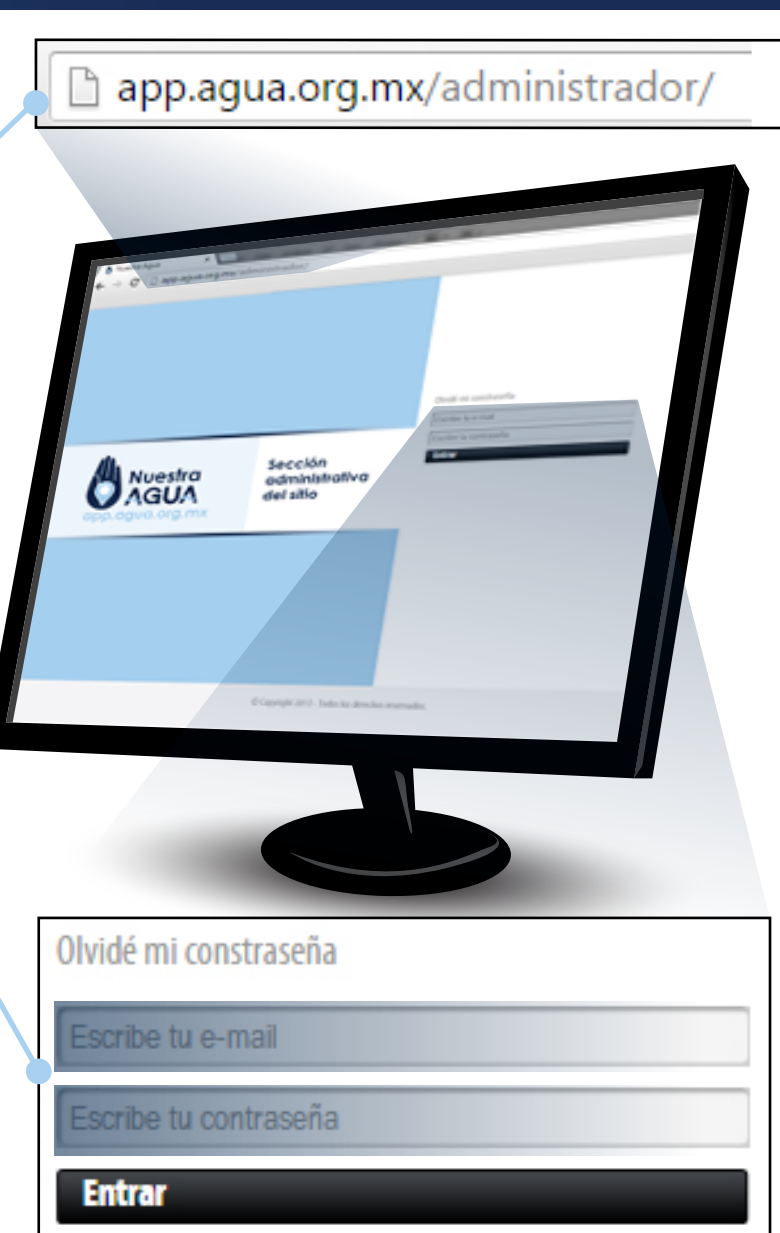

# **Manual para uso de "Nuestra agua"**

1. En caso de que hayas extraviado tu contraseña ingresa a "Olvide mi contraseña", inmediatamente la recibirás, en el correo registrado.

**I. Información básica**

# **1**

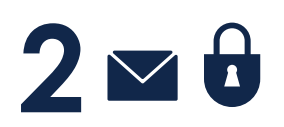

#### **Panel de control**

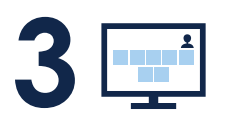

**En esta ventana, encontrarás activos sólo dos botones que corresponden a las 2 opciones de captura de la información dentro de la aplicación:**

> **Michelle Morelos**  $\triangleright$  Salir

#### **Lugares:**

Se refiere a las publicaciones que tienen una dirección y coordenadas geográficas específicas.

*Nota: La dirección puede ser aproximada. En éste campo es posible ingresar el nombre de un poblado aledaño al sitio y ajustar manualmente las coordenadas geográficas, en las que se ubica el lugar que vamos a publicar.*

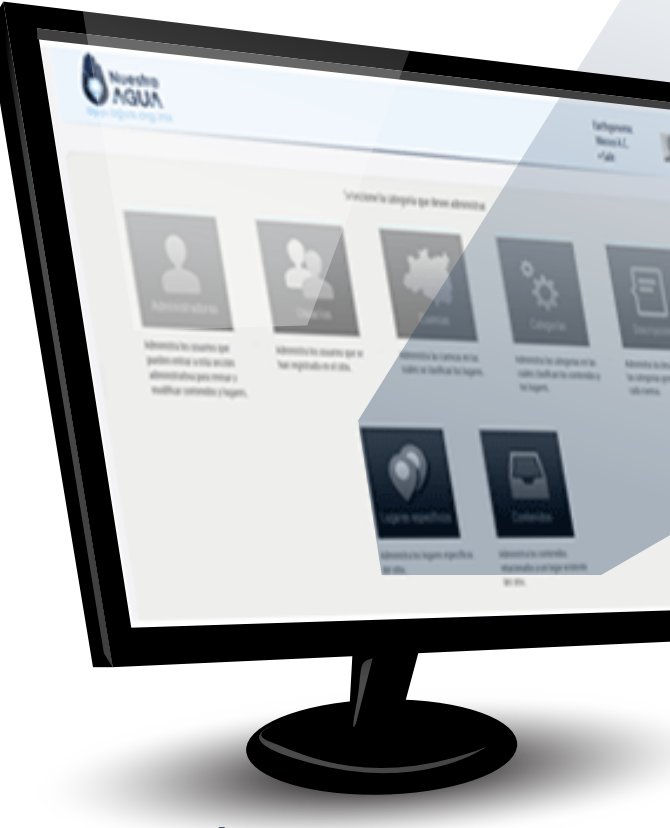

#### **Contenidos:**

Se refiere a publicaciones con información general que, **en todos los casos deberá estar ligada a un Lugar** previamente capturado.

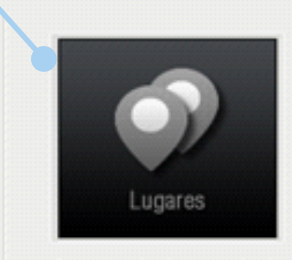

Administra los lugares del sitio.

Contenidos Administra los contenidos del citio.

#### **Cerrar sesión:**

Arriba a la derecha aparece tu nombre y la palabra Salir, al dar clic en ésta última opción, cerrarás tu sesión de administrador.

Seleccionamos la opción **Nuevo** y se abre la siguiente ventana:

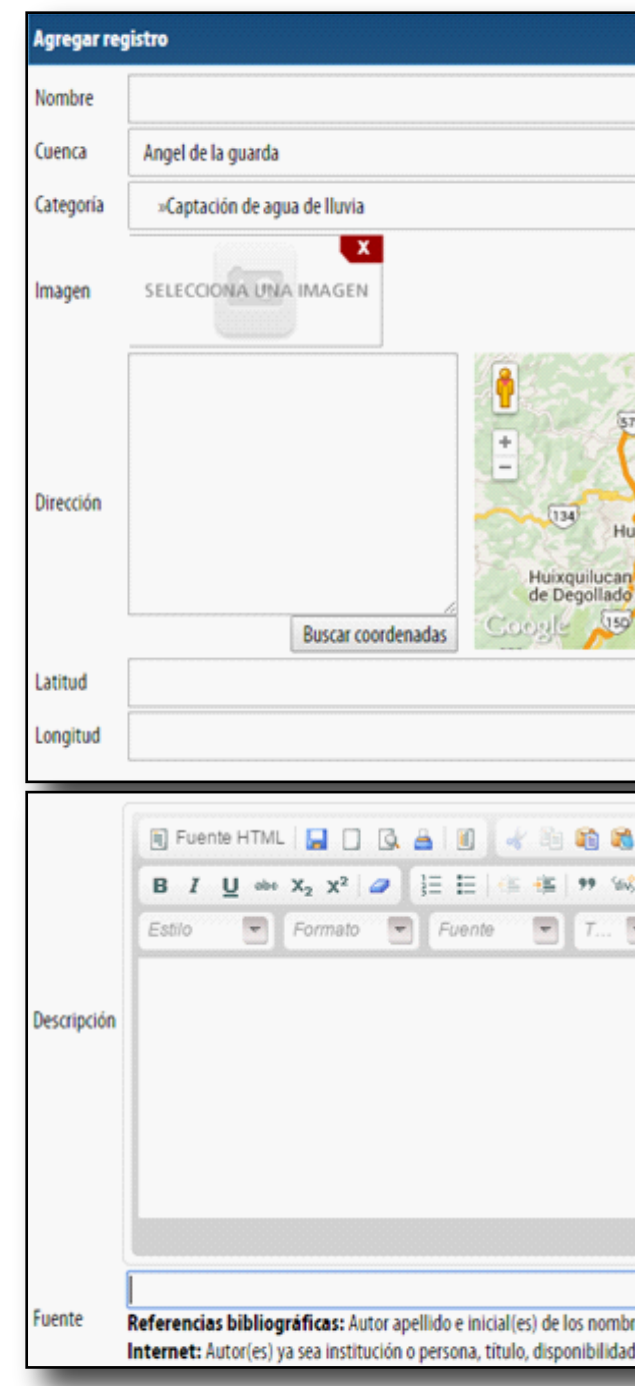

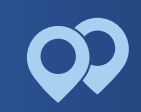

## **II. Sección de lugares**

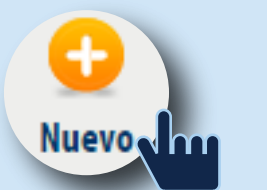

### $\pmb{\mathrm{v}}$  $\pmb{\mathrm{v}}$ Zona Federa Mapa Satélite Tlainepantla de Texcoco Texcoco  $\bullet$ de Mora Naucalpan GUSTAVO  $(142)$ A MADERO de Juárez Ciudad de Chimalhuacán México Ciudad quilucan lezahualcóyotl ALVARO **OBREGO IZTAPALAPA** LA Machantara<br>- COI Datos de mapas - Términos de uso - Informar de un error de Maps 图 ← → 角な図 等等, . 2 ○ 图 图 图 = = A 主主主目は4 品の円 回9回日●Ω信● A A @ 3 2 re(s), año, título del trabajo, lugar de publicación, editorial. I (link), fecha de publicación, fecha de consulta.

#### app Nuestra Agua 6

En este módulo se publica la información sobre lugares relevantes para la cuenca, por ejemplo sitios de plantas de tratamiento, sitios de descarga, lugares de oficinas vinculadas a la gestión del agua, lagunas, áreas protegidas, sitios de trabajo, sitios demostrativos o cualquier información con ubicación geografica específica.

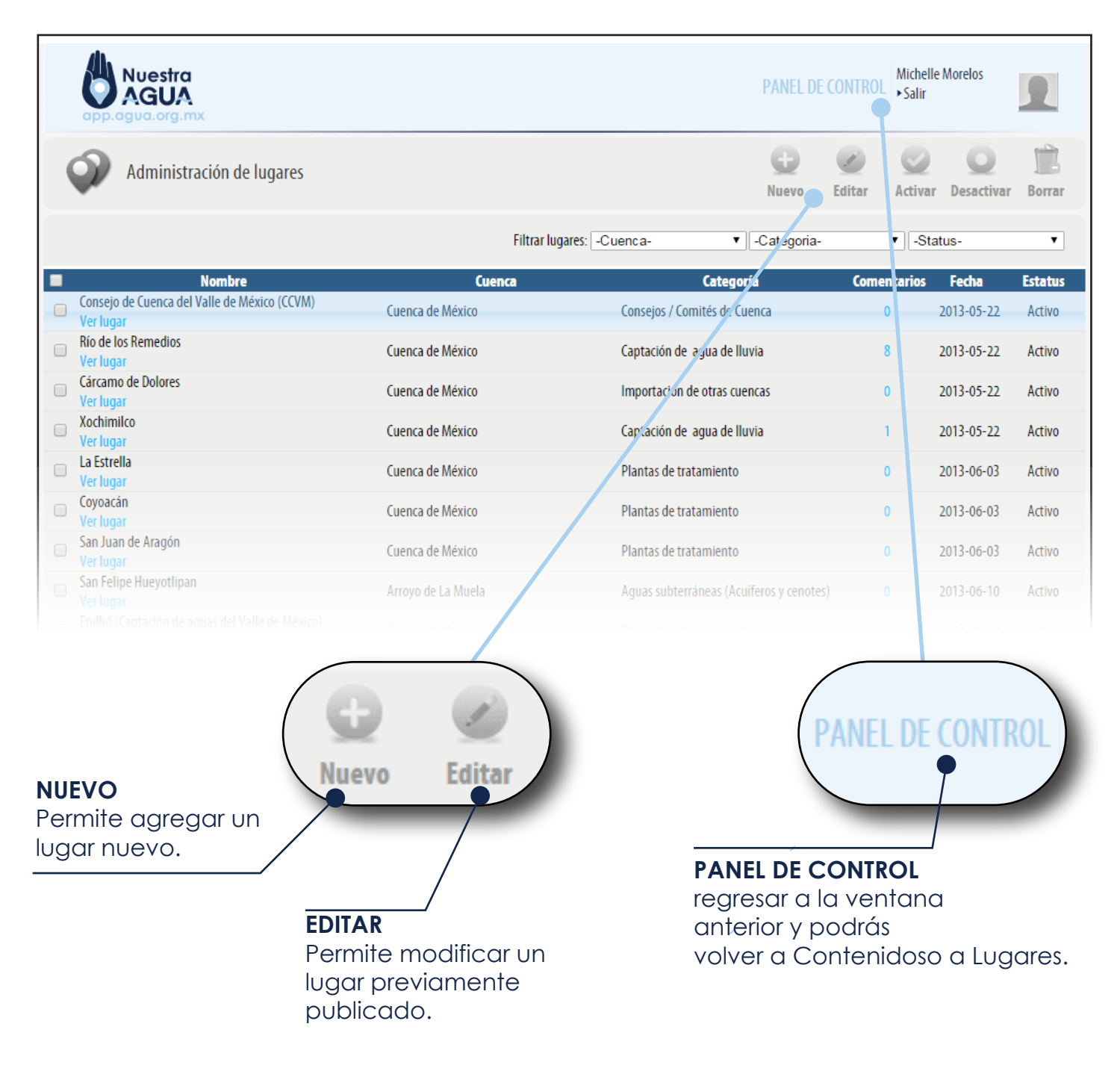

## **DESCRIPCIÓN**

En esta parte se capturan los textos e imágenes que vamos a publicar, se pueden insertar enlaces a documentos en línea o a otros sitios de internet, imágenes o vídeos de plataformas como *Youtube* y *Vimeo* (Anexo I. Funciones básicas para el editor de textos).

### **FUENTE**

finalmente es necesario siempre capturar la referencia, impresa o digital, de la que se obtuvo la información.

Seleccionamos **Guardar** y el registro quedará disponible para su consulta en la ventana principal de la aplicación. si elegimos **Cancelar** no se guardará el contenido capturado.

**En la parte inferior se presenta una estructura para** 

Referencias bibliográficas: Internet: Autor(es) ya sea inst

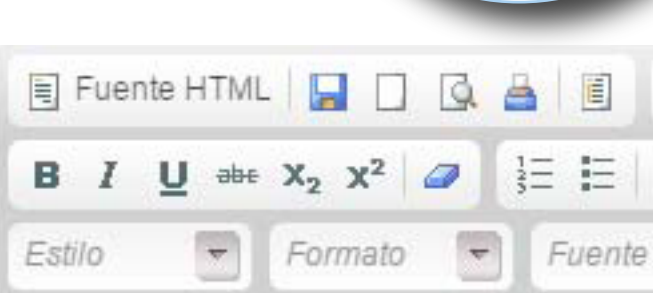

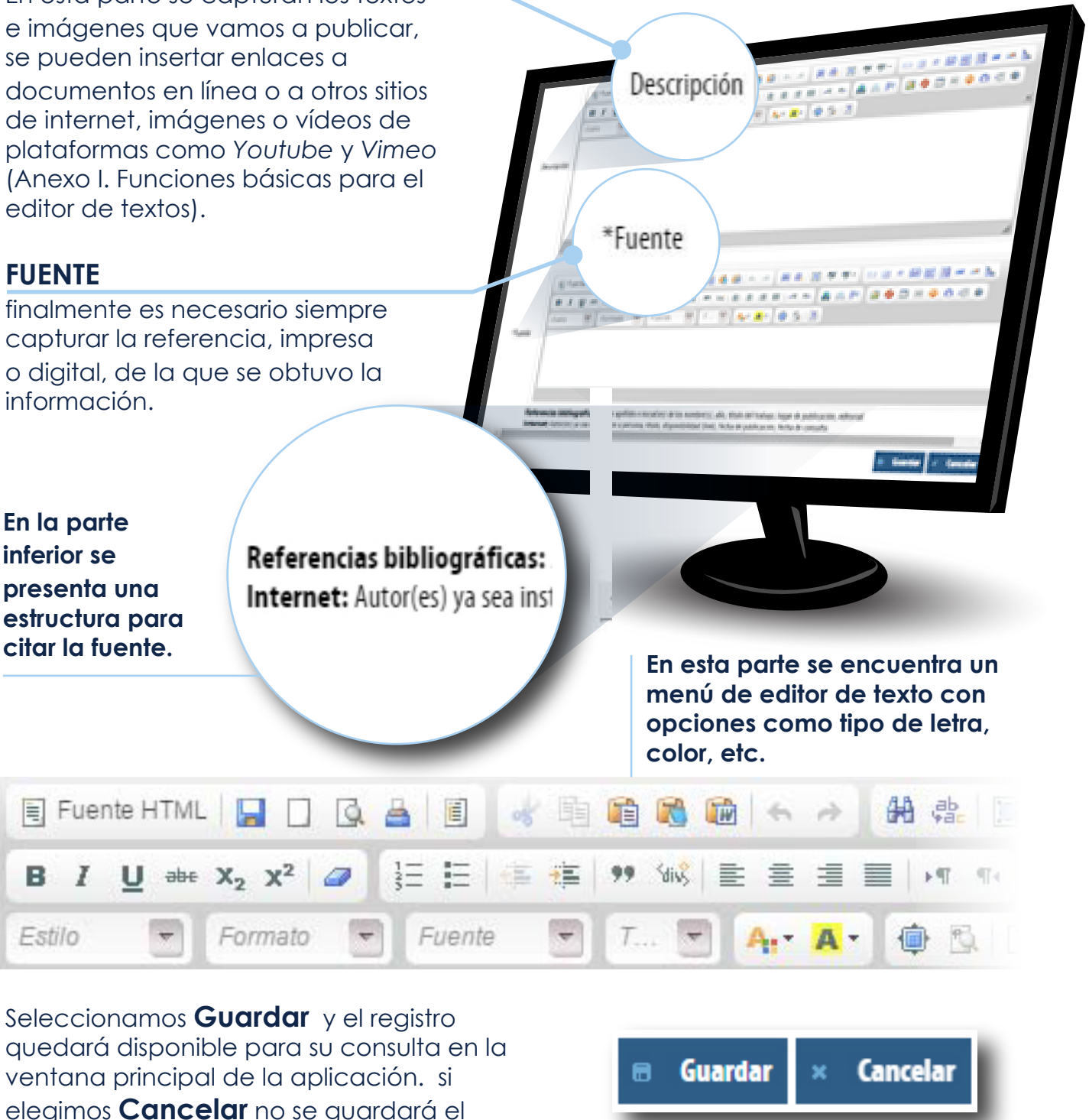

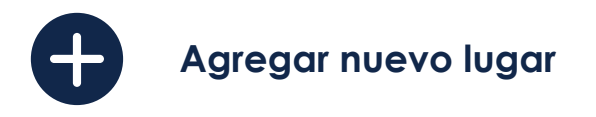

#### **NOMBRE**

asignamos un título a lo que vamos a publicar. Por ejemplo: *Planta de Trat a miento de aguas Residuales La Viga* .

#### **CUENCA**

damos clic con la flecha que aparece en el extremo derecho de esta ventana, y seleccionamos la cuenca en la que se ubica nuestro registro.

#### **CATEGORÍA**

seleccionamos la opción que corresponda al tema de nuestra publicación, conforme al Glosario de términos, anexo al presente manual.

#### **IMAGEN**

damos clic en el centro del recuadro y eligimos el archivo. En la sección de *Descripción* debemos señalar la fuente y el autor de la misma.

*Nota: Tamaño máximo de 730 x 323 pixeles.*

## **DIRECCIÓN**

Una vez capturada una dirección, se da clic en buscar coordenadas y se ajusta la ubicación geográfica precisa en Google Maps.

Las coordenadas de Latitud y Longitud del sitio aparecen automáticamente.

#### Agregar registro

O

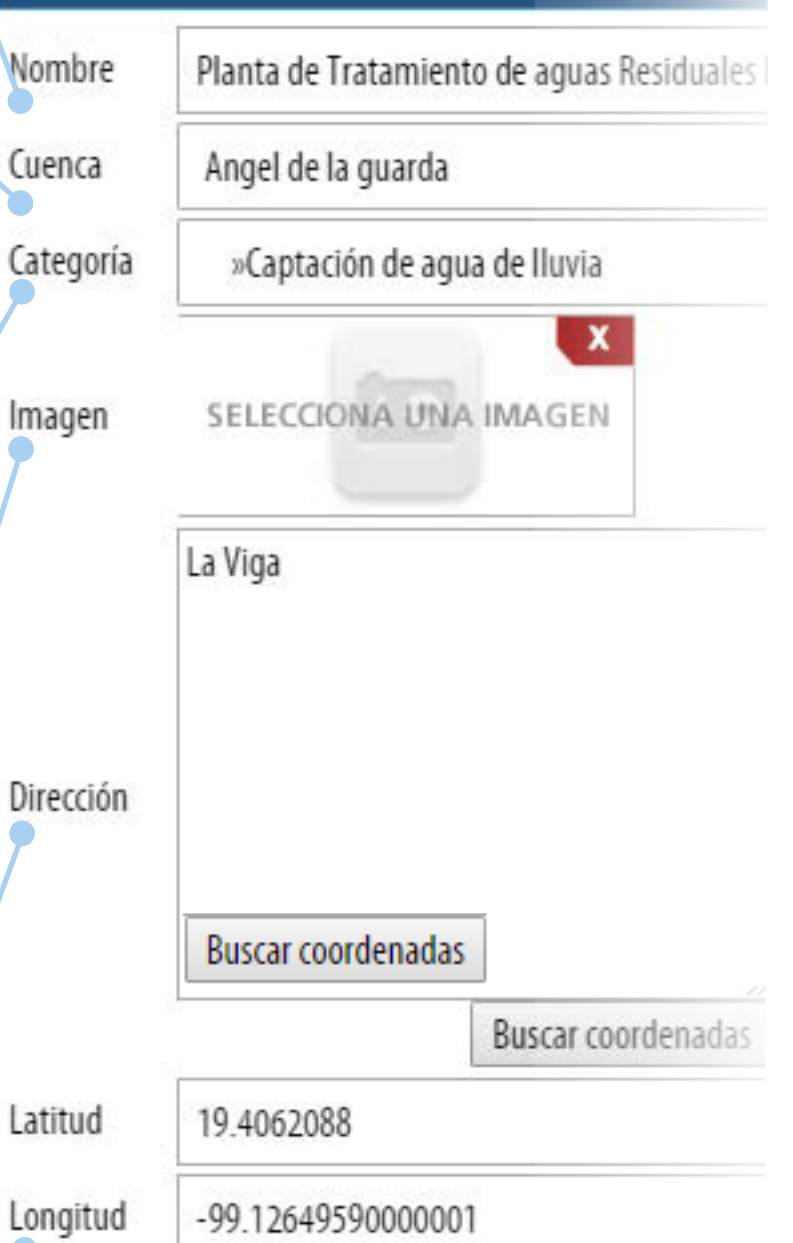

 $\blacktriangle$ 

#### Una vez que se ha capturado información en el sistema, está aparece como una fila en una ventana como la que a continuación se muestra:

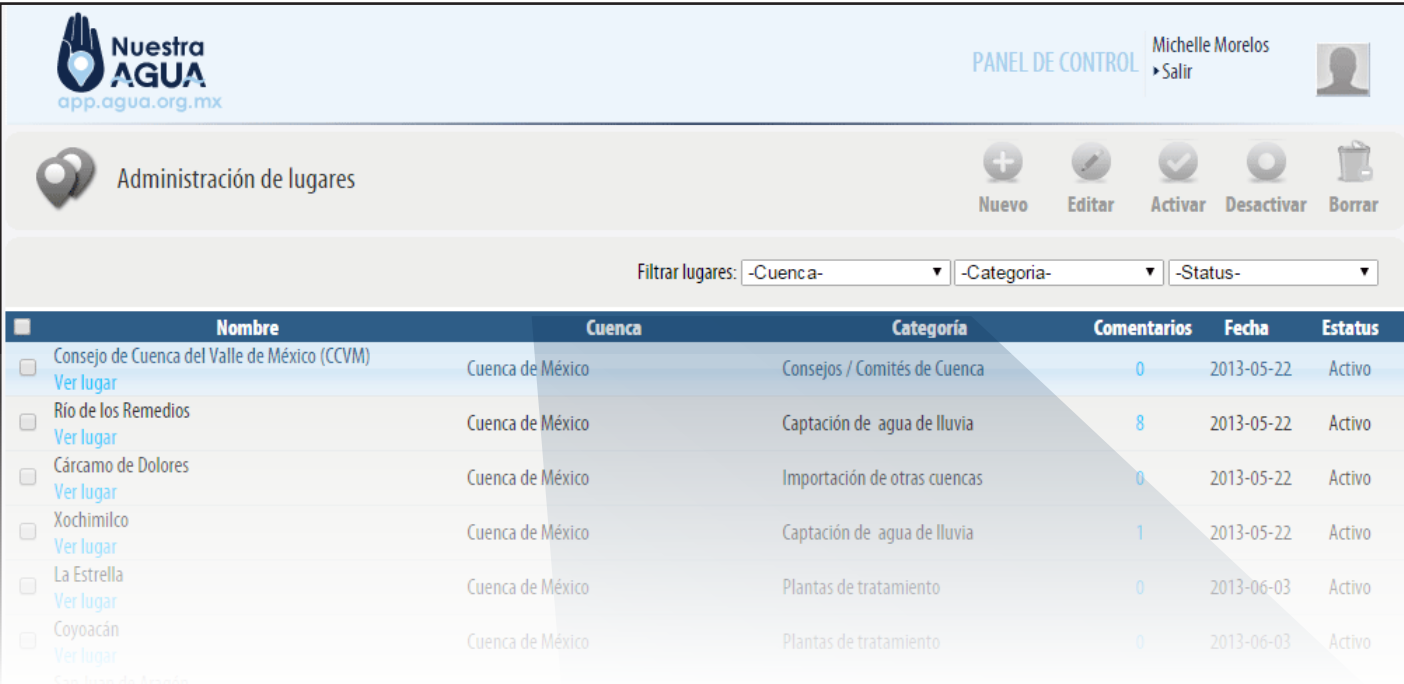

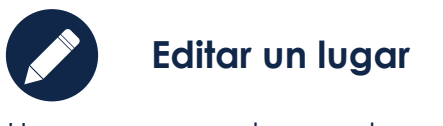

Todas las publicaciones de lugares que se hayan hecho en la aplicación estarán disponibles, por lo que a fin de facilitar la búsqueda del registro que deseamos modificar podemos

**Filtrar lugares**, por cuenca y por categoría, o bien a través de una combinación de estos parámetros.

Otra opción es ordenar las publicaciones dando clic en cualquiera de los encabezados de las columnas:

#### Por **Nombre, Cuenca, Categoría** o **Fecha;**

el sistema ordenará en orden ascendente o descendente los registros.

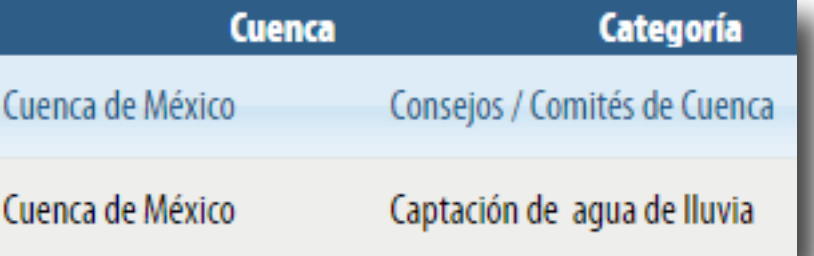

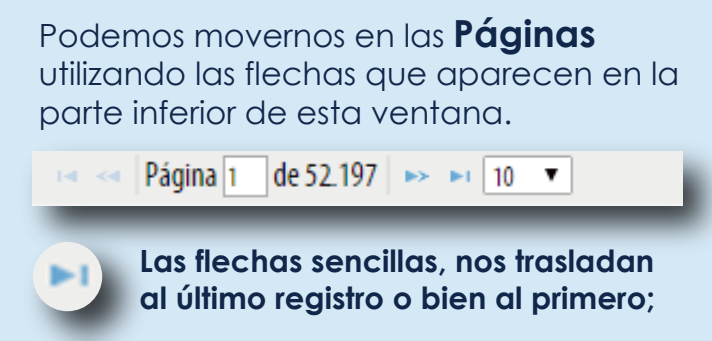

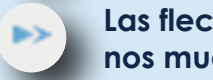

**Las flechas dobles nos mueven página por página**

#### *Nota: Únicamente podrás editar las publicaciones hechas por tu organización.*

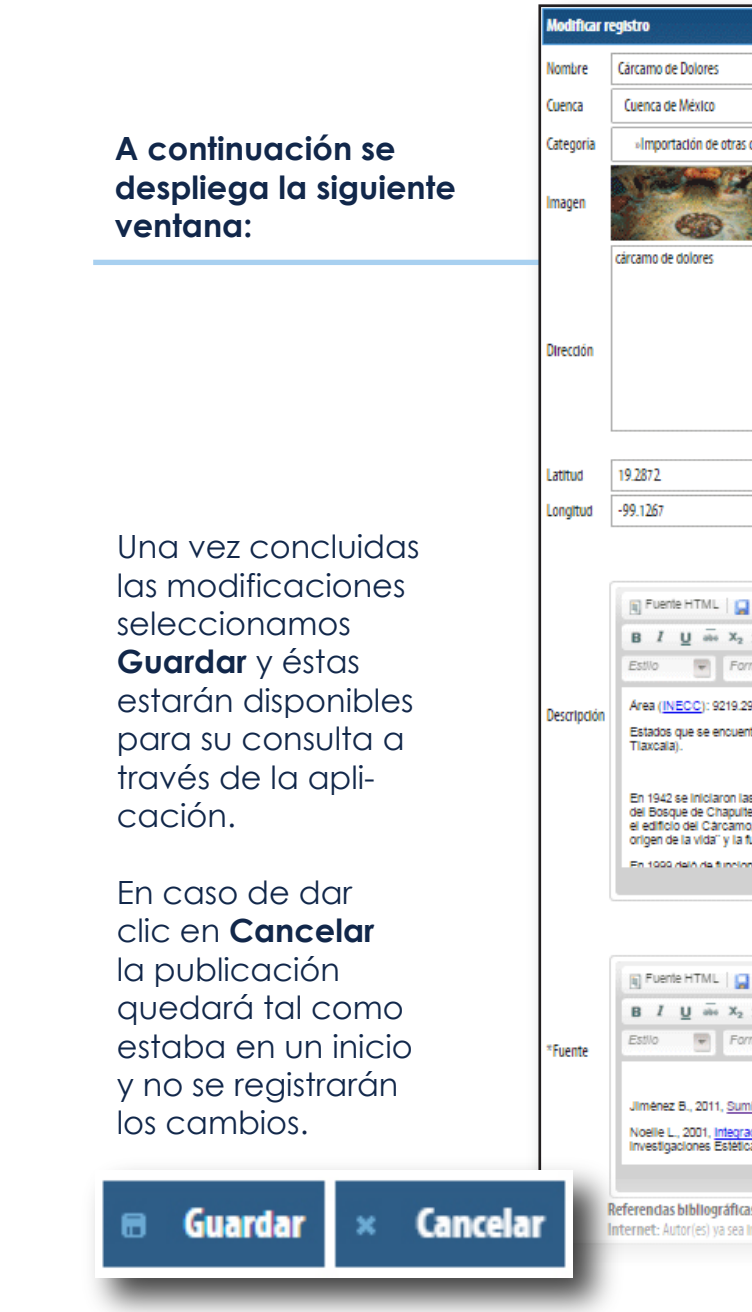

Una vez que hemos encontrado el registro que queremos modificar, damos clic sobre él a fin de seleccionarlo, y elegimos en el menú de arriba la opción **Editar**.

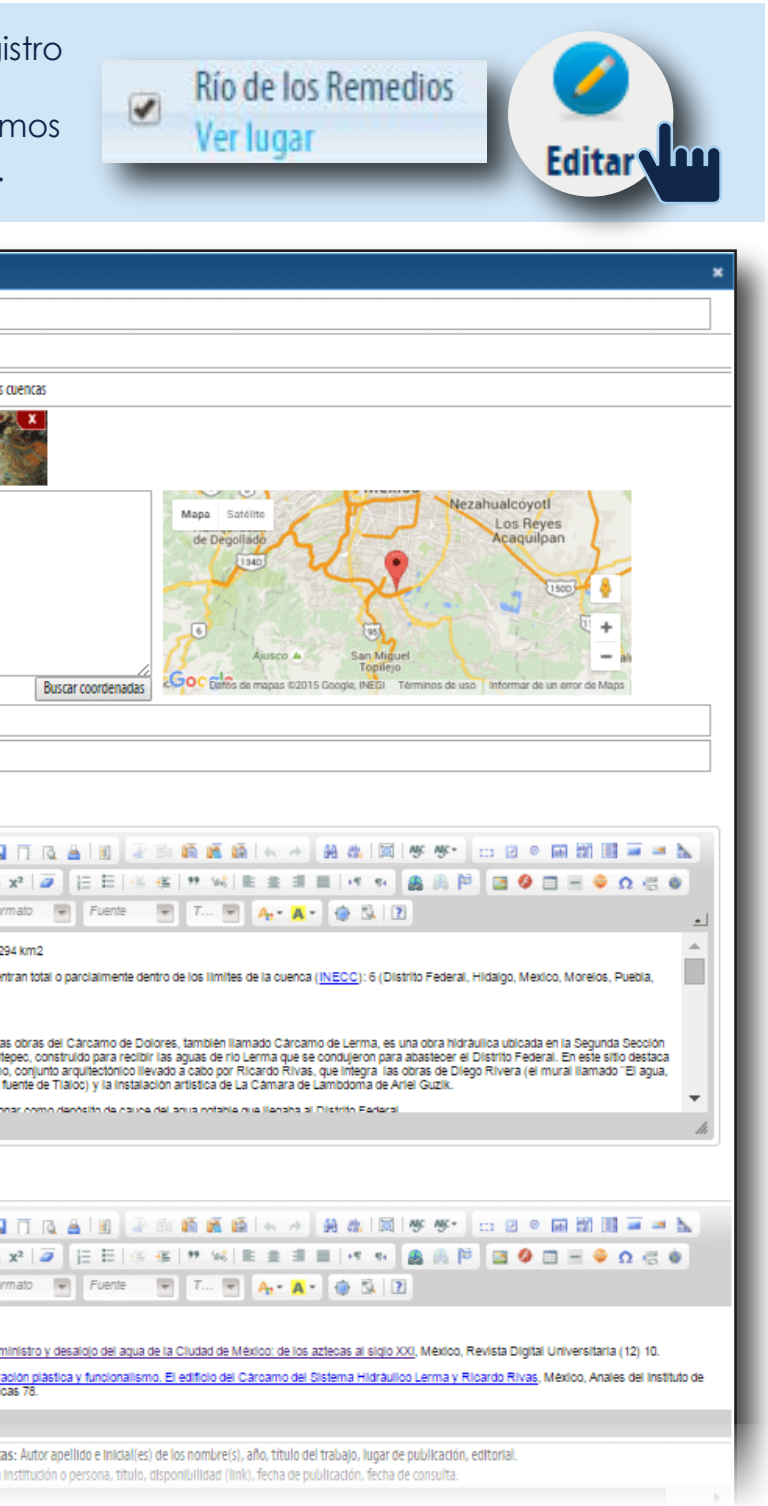

El módulo de contenidos, en la Aplicación permite tener un espacio para ahondar en la información sobre lugares previamente capturado:

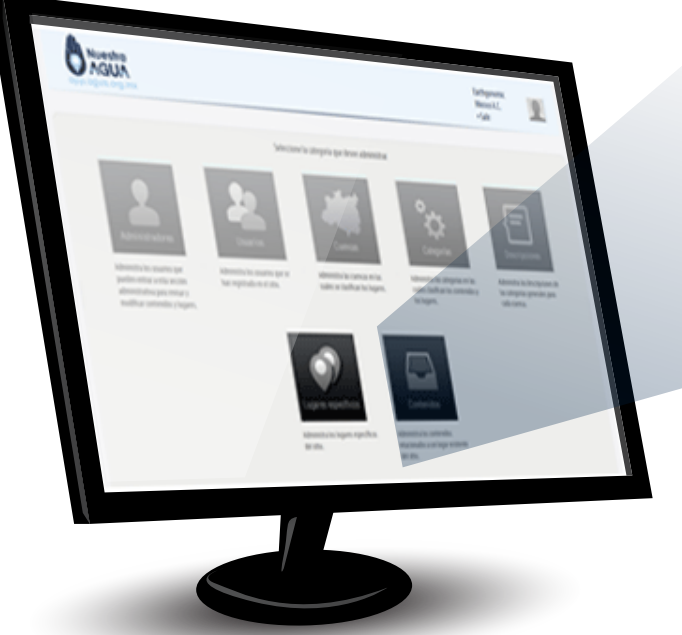

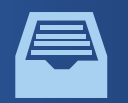

#### **III. Sección de Contenidos**

•Subir Información que ofrezca una perspectiva básica, contexto general o datos esenciales que consideras que la gente debe conocer sobre la situación que se aborda en el lugar.

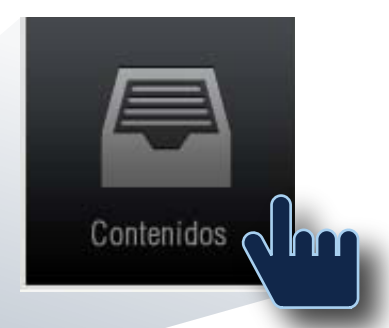

Al entrar a la opción de **Nuevo** se despl la siguiente ventana:

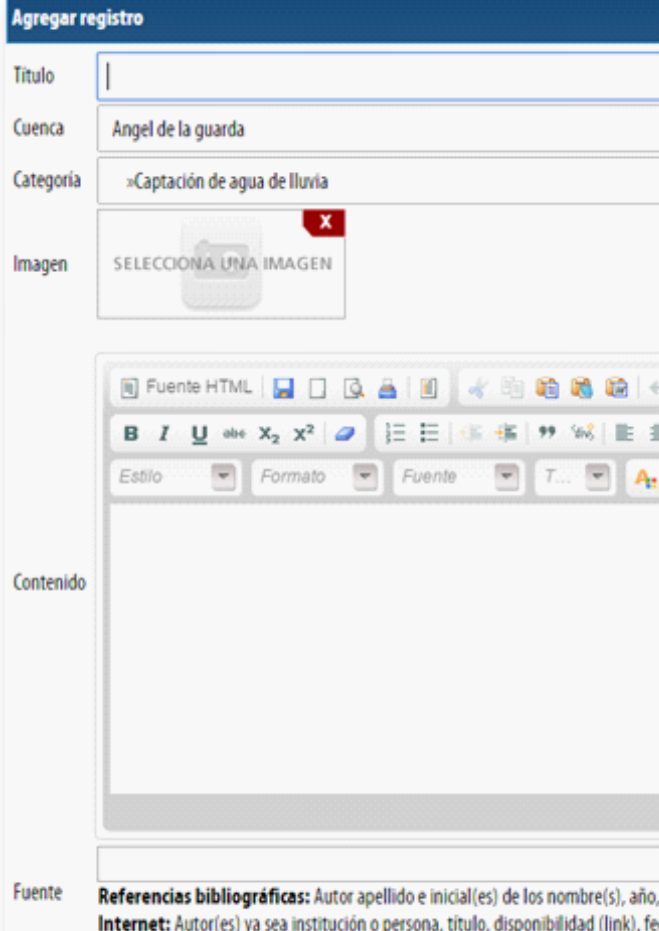

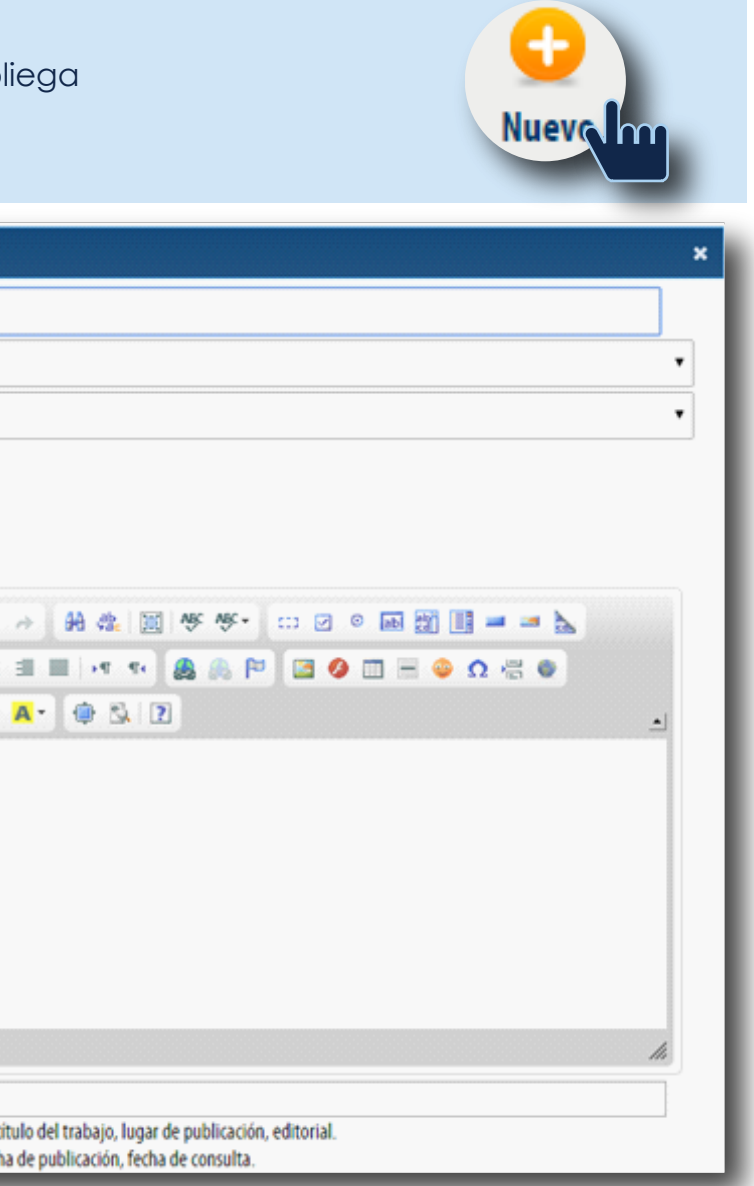

•Ejemplo: Infografías, productos audiovisuales o estudios básicos sobre tecnologías alternativas para el buen uso del agua (captación de agua de lluvia, saneamiento, obras de retención de suelo y agua, etc.)

•Se recomienda publicar los objetivos de la organización, recuerda que estos datos deben estar ligados a Lugares previamente capturados, como al sitio del proyecto o la ubicación de las oficinas de la asociación.

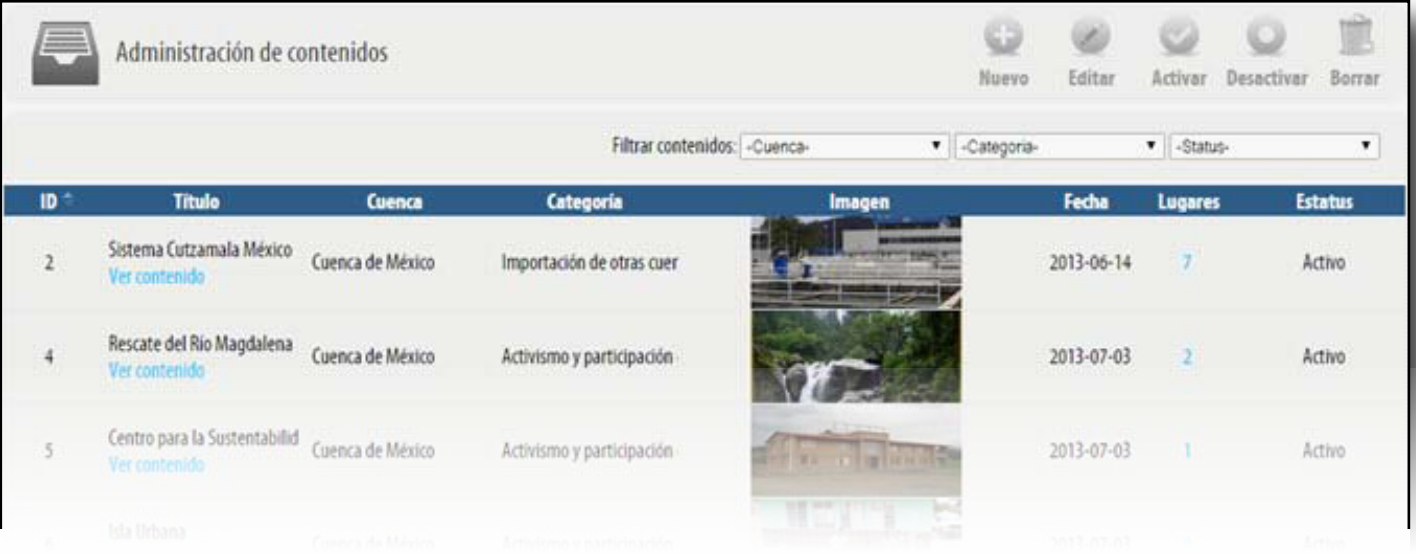

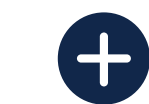

**Agregar un nuevo contenido**

#### app Nuestra Agua 14

#### **TITULO**

Asignamos una etiqueta a lo que vamos a publicar. Por ejemplo: Nuestros objetivos; el saneamiento seco; cosecha de agua de lluvia; etc.

#### **CUENCA**

damos clic con la flecha que aparece en el extremo derecho de esta ventana, y seleccionamos la cuenca en la que se ubica nuestro registro.

#### **CATEGORÍA**

seleccionamos la opción que corresponda al tema de nuestra publicación, conforme al Glosario de términos, anexo al presente manual.

#### **IMAGEN**

damos clic en el centro del recuadro y eligimos el archivo. En la sección de *Descripción* debemos señalar la fuente y el autor de la misma.

*Nota: Tamaño máximo de 730 x 323 pixeles.*

#### **CONTENIDO**

En él se capturan los textos que vamos a publicar.

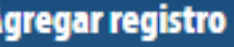

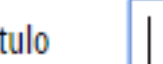

Cuenca

/Imagen

#### Angel de la guarda

»Captación de agua de Iluvia Categoría

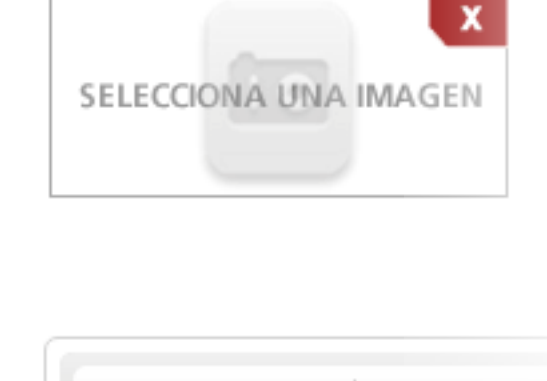

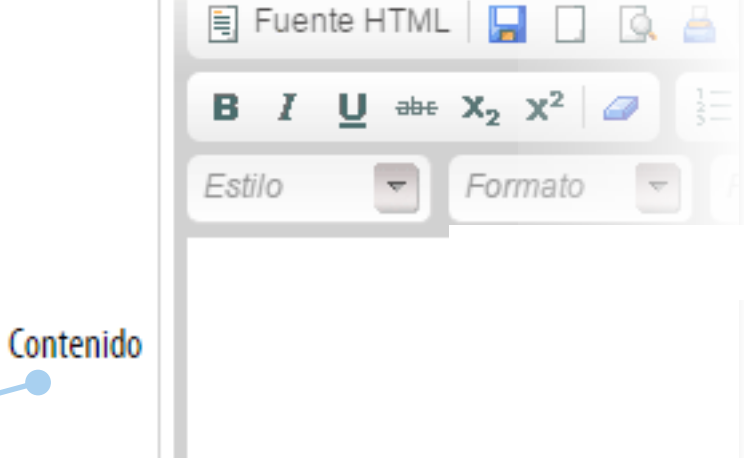

En esta sección se pueden hacer enlaces a documentos de internet o a otros portales en línea (como la página del socio local u otras de interés vinculadas a la publicación que estamos haciendo), imágenes o vídeos disponibles en plataformas como Youtube y Vimeo (Anexo I. Funciones básicas para el editor de texto).

#### **FUENTE**

finalmente es necesario siempre capturar la referencia, impresa o digital, de la que se obtuvo la información.

Seleccionamos **Guardar** y el registro quedará disponible para su consulta en la ventana principal de la aplicación. si elegimos **Cancelar** no se guardará el contenido capturado.

**En la parte inferior se presenta una estructura para** 

Referencias bibliográficas: Internet: Autor(es) va sea inst

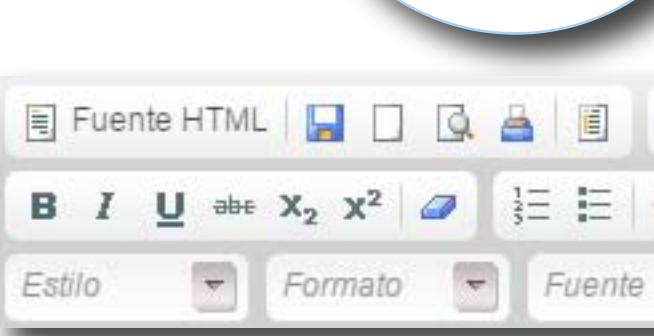

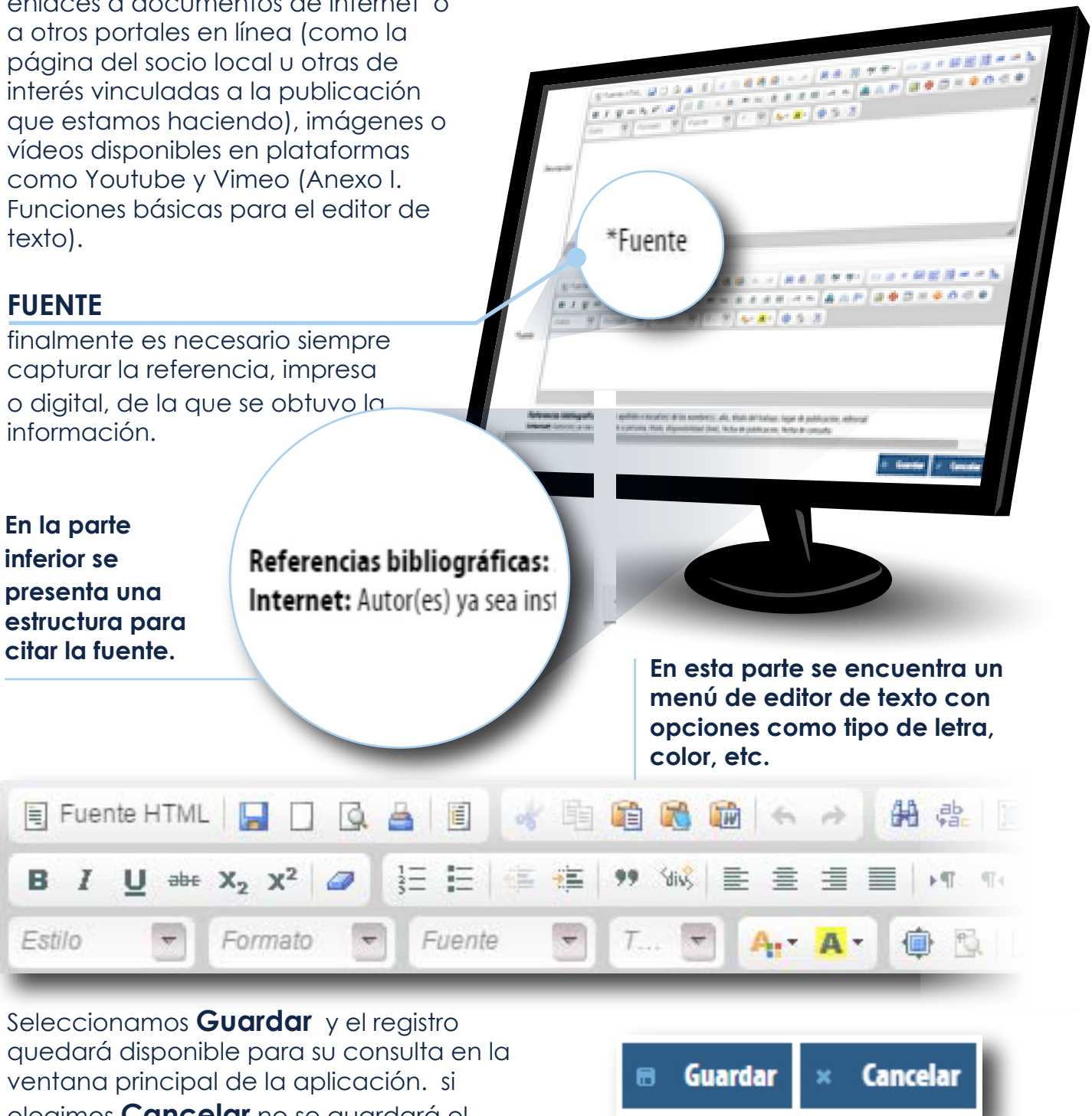

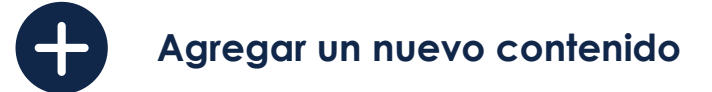

Elegimos un lugar de la lista damos clic sobre el botón **Asignar Lugar**, y aparece un aviso que dice **Se asignó correctamente el Contenido al Lugar**. Con esa información podemos dar por concluida la publicación de nuestro **Contenido**.

#### Asignar lugares relacionados

#### **CENTRO DE PERMACULTURA EL PEDREGAL**

PARQUE ESTATAL "EL FARO", TLALMANALCO DE VELÁZQUEZ, **ESTADO DE MÉXICO.** 

EL "MÓDULO DIDÁCTICO DE CONSERVACIÓN AMBIENTAL Y RECARGA DEL ACUÍFERO DE LA PAZ (EL CIRUELITO)", IMPULSADO POR LOS ALUMNOS Y MAESTROS TÉCNICOS EN CONSTRUCCIÓN DEL CBTIS230, ES UN MÓDULO SUSTENTADO

Es importante destacar que es posible vincular un **Contenido** a más de un **Lugar**. Para lo cual, seleccionamos nuevamente la columna en la que aparece el número de **Lugares** vinculados, en este caso aparecería **1**, y al dar clic se abre la siguiente ventana.

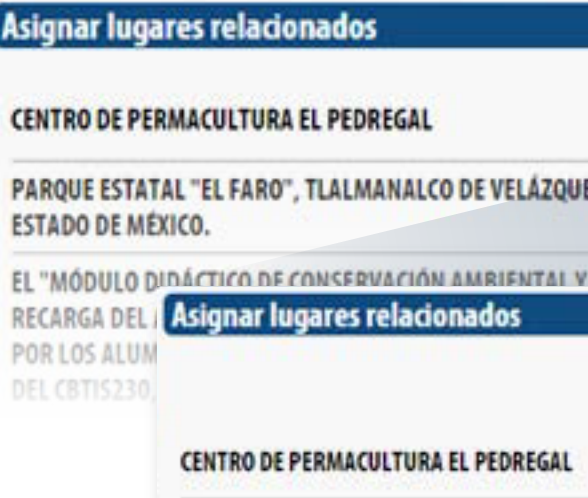

Ahí seleccionamos la opción **Asignar otro Lugar**, y realizamos el procedimiento anterior. Nuestro contenido estará vinculado a todos los **lugares** que creamos pertinente señalar. Al verlo en la sección de **Administrador** en la columna **Lugares** aparecerá el número de los puntos a los que fue vinculado y en el mapa se verán como puntos específicos de la Cuenca en la que se ubica.

*Nota: En caso de elegir un lugar entre muchos en la lista, podemos abrir una ventana de búsqueda presionando las teclas Ctrl +F, y poniendo una palabra clave. Con esta opción nos resaltará la palabra o parte de ésta con color, y será más sencilla la búsqueda.*

Se elige aquella en la que hemos capturado el **lugar** a vincular y se da clic en **Ver Lugares>>**  a continuación aparecen los lugares de esa categoría, para la cuenca en la que estamos trabajando:

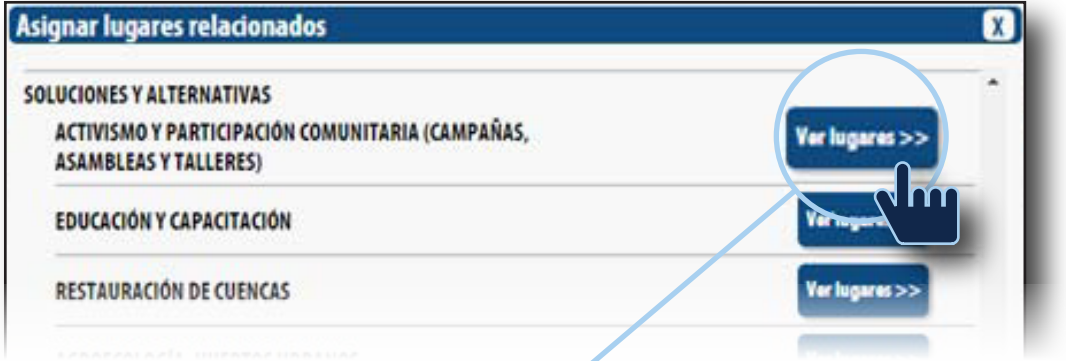

**Para asignarle un Lugar a ese contenido, damos clic sobre el 2 y nos aparece la siguiente ventana:**

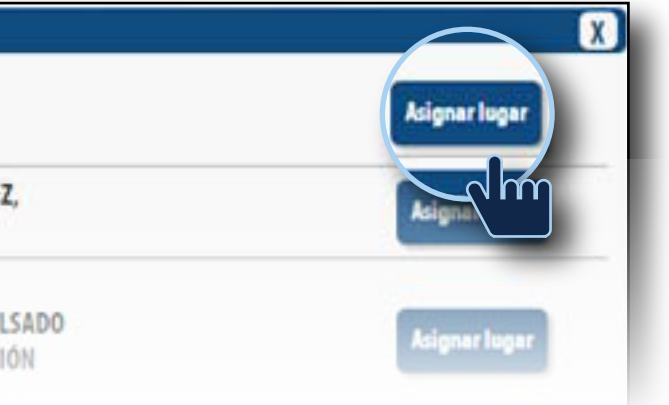

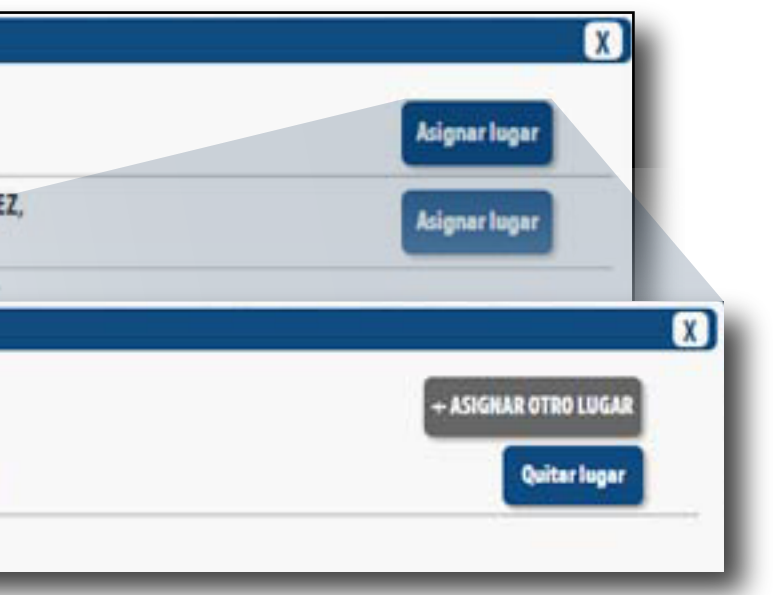

Finalmente para que nuestro **Contenido** aparezca en el sitio que corresponda, es necesario vincularlo a uno o varios **Lugar**(es) previamente capturado(s).

Una vez que el **Contenido** fue guardado aparece al final de una lista en la que están otros registros.

## **Ligar un contenido a algún Lugar**

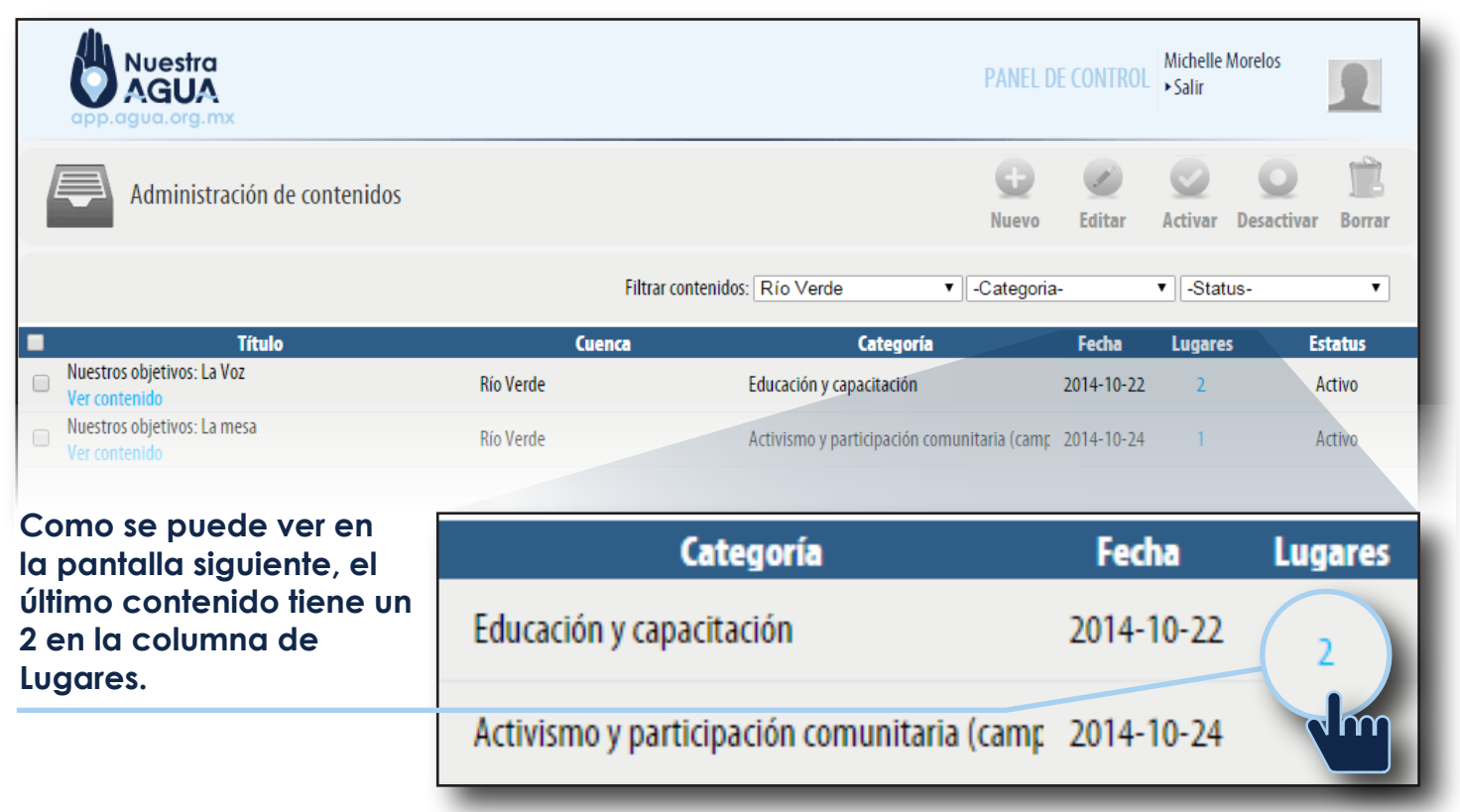

Una vez que se ha capturado información en el sistema, está aparece como una fila en una ventana como la que a continuación se muestra:

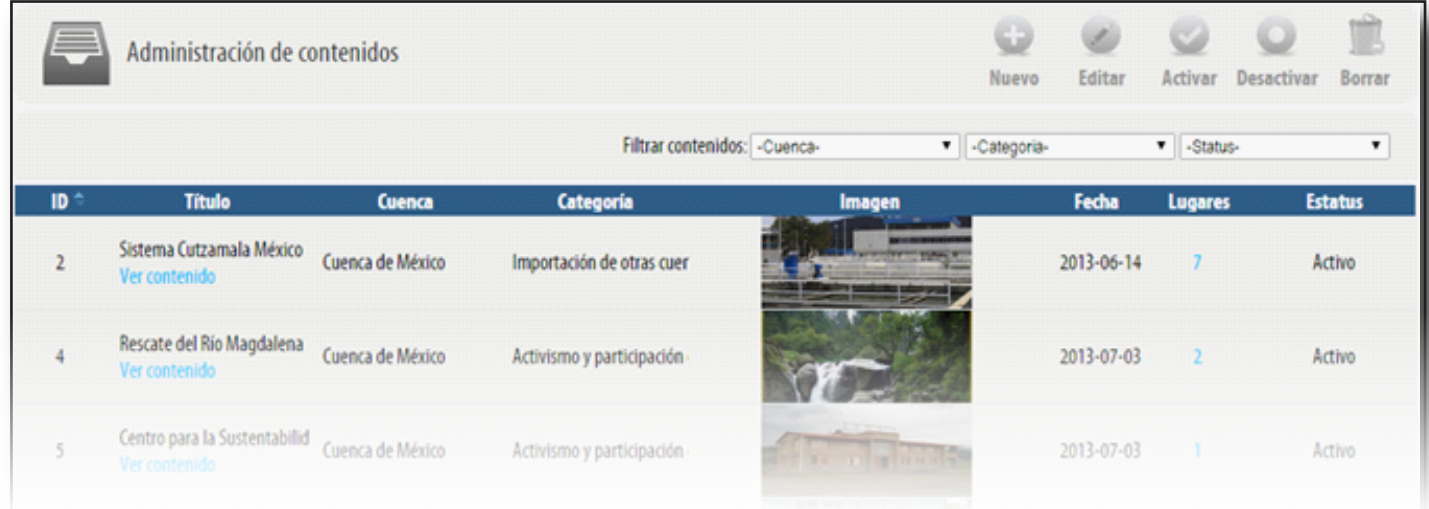

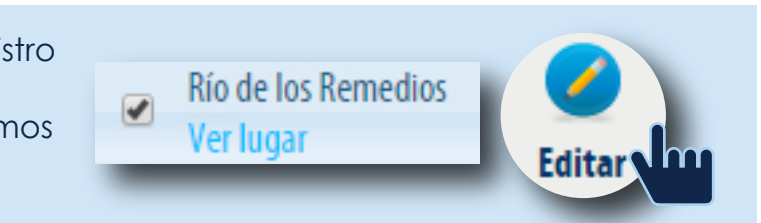

**En caso de elegir la opción de ordenar las publicaciones para encontrar el registro a editar, debemos movernos en las Páginas utilizando las flechas que aparecen en la parte inferior de esta ventana.**

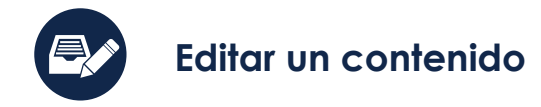

Podemos movernos en las **Páginas** utilizando las flechas que aparecen en la parte inferior de esta ventana. Página 1 de 52.197  $\gg$   $\approx$  10  $\blacktriangledown$ **Las flechas sencillas, nos trasladan al último registro o bien al primero;**

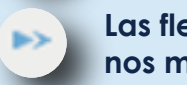

**Las flechas dobles nos mueven página por página**

Cabe destacar, que todas las publicaciones de **Contenidos** que se hayan hecho en la aplicación estarán disponibles para su búsqueda y edición.

*Nota: Cabe destacar que únicamente podrás editar las publicaciones hechas por tu organización.*

Para realizar dicho proceso es necesario ubicarnos en **Filtrar Contenidos**, por cuenca, por fecha de publicación, por categoría, o a través de una combinación de estos parámetros. También es posible ordenar las publicaciones de la siguiente forma:

Por **Título, Cuenca, Categoría** o **Fecha**; el sistema ordenará alfabéticamente los registros. Por **Fecha**; El sistema ordenará los registros del más reciente al más viejo o viceversa.

Una vez que hemos encontrado el registro que queremos modificar, damos clic sobre él a fin de seleccionarlo, y elegimos en el menú de arriba la opción **Editar**.

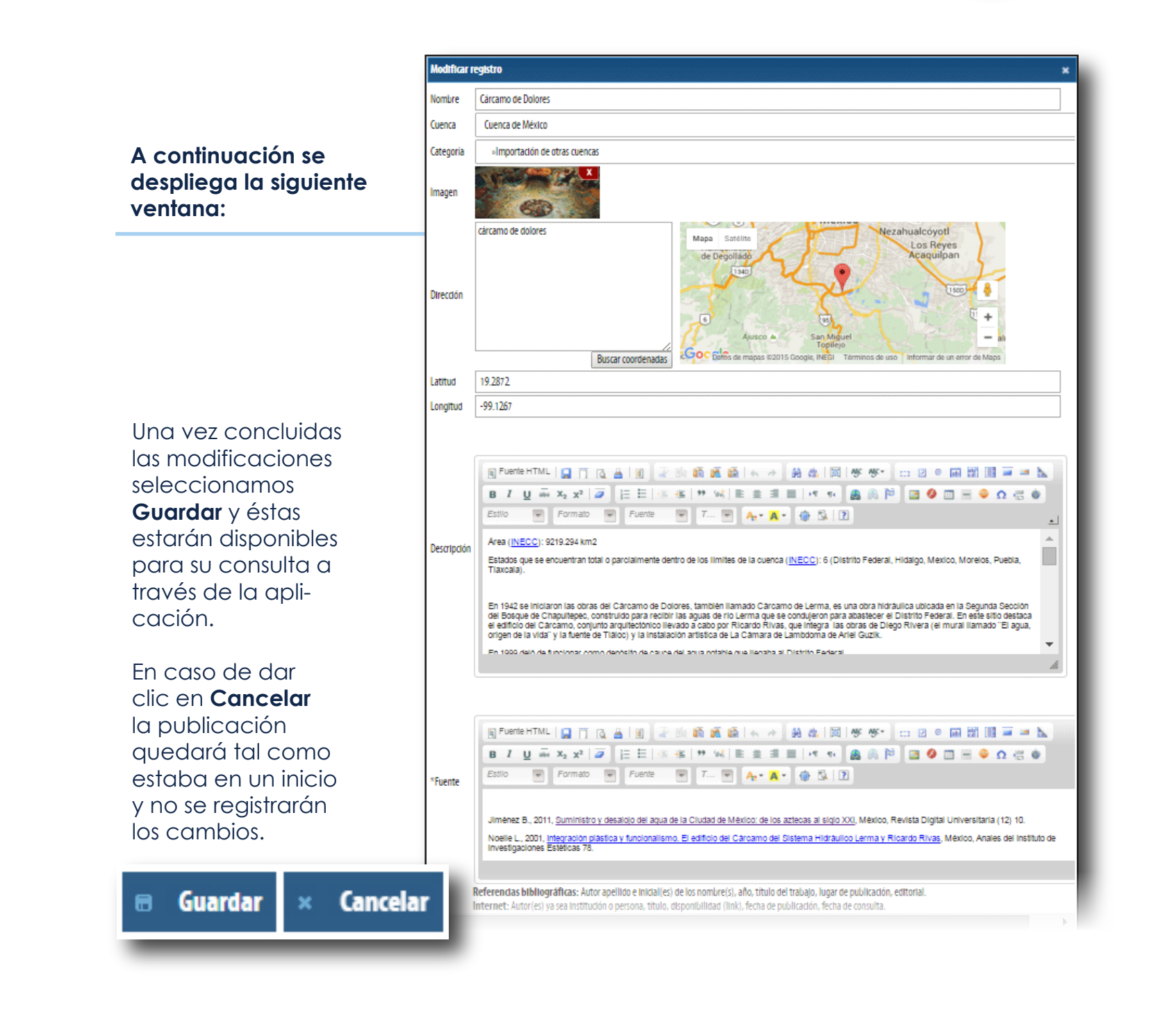

En las ventanas de Descripción para lugares y Contenidos, tenemos una barra superior con opciones básicas de edición de textos, similares a lo que podemos encontrar en cualquier procesador de textos. Aunque se recomienda dejar el formato de texto que está predeterminado por la aplicación, hay funciones importantes que debemos conocer:

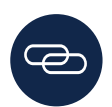

#### Una vez que el registro fue guardado, aparece como fila en la ventana de todas las

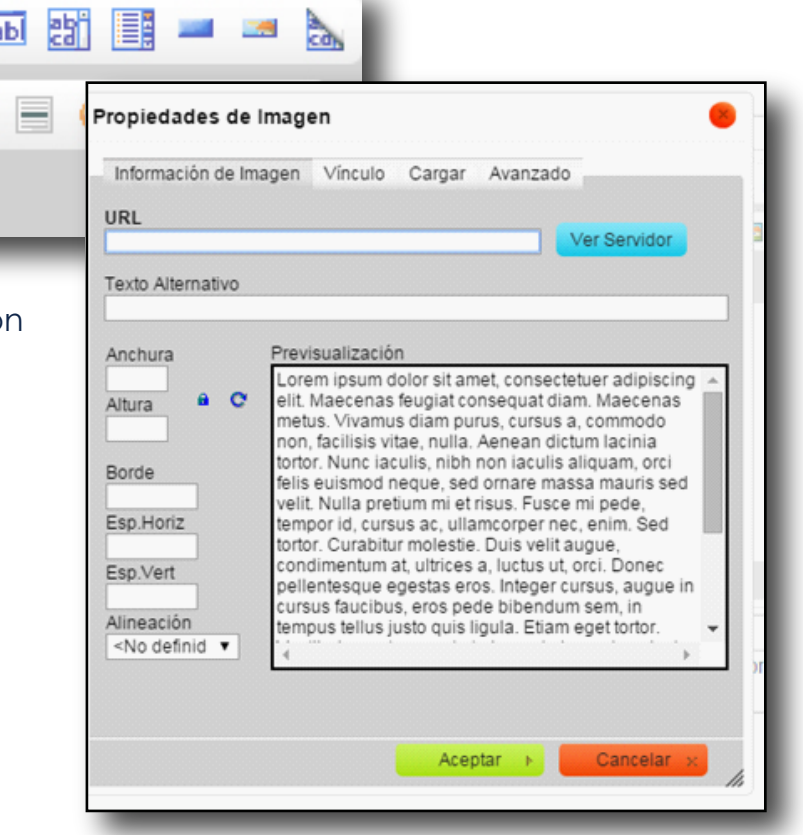

publicaciones.

Aquí también, para cotejar que nuestra publicación se guardó y funciona, debemos seleccionar primero si se trata de un Lugar o un Contenido. En cualquiera de estas opciones aparecerá la una leyenda en letras azules que dice *Ver lugar* o *Ver contenido*. Para verificar si el vínculo funciona, tenemos que dar clic, sobre cualquiera de las leyendas y veremos la publicación tal y como puede ser vista por cualquier usuario. Damos *clic* en la palabra marcada y el sistema nos lleva a la página a la que fue vinculada.

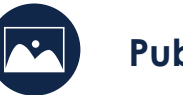

En esa ventana seleccionamos en el botó azul que dice Ver Servidor y se abre la siguiente página , en la que aparecen todas las categorías en las que podemos subir la información.

Para subir una imagen a la ventana de Descripción o Contenido, colocamos el cursor en el área en la que queremos publicar la imagen.

Recuerda que sólo puedes publicar imágenes que han sido incluidas previamente en el servidor de la aplicación, no es posible subir ninguna imagen directamente de nuestra computadora.

Para realizar este proceso damos clic en el ícono de imagen

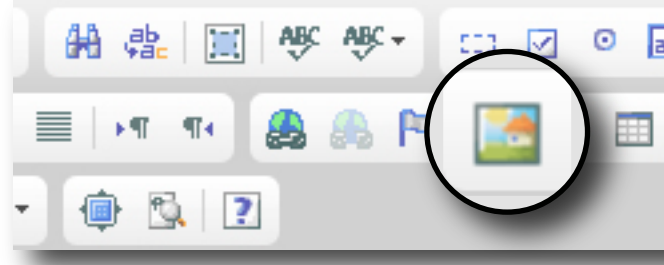

En las ventanas de **Descripción** o **Contenido**, elegimos y señalamos la palabra que nos llevará a una ventana nueva. A continuación damos clic en el botón de *insertar/editar* vínculo. En el espacio de URL se pegará la liga y después se da clic en aceptar.

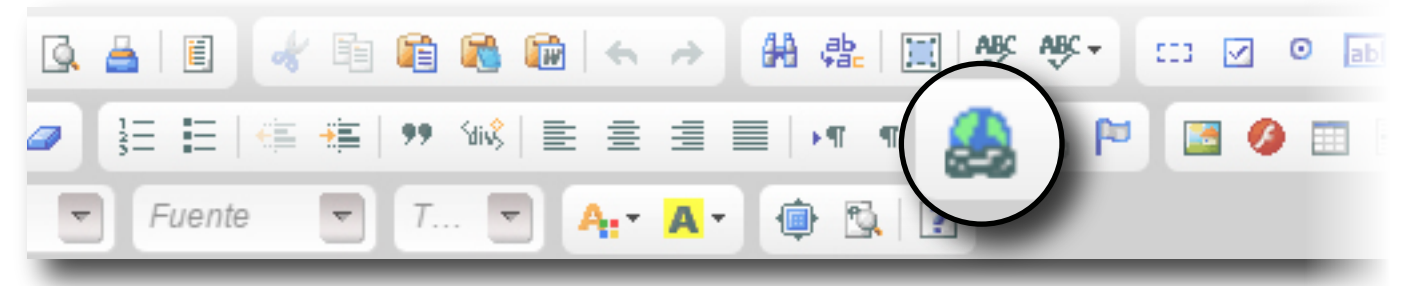

De esta forma al revisar la información desde la plataforma, será posible que cualquier usuario llegue al sitio de internet que se vinculó a la publicación.

Una vez concluida está acción seleccionamos Guardar y el registro con el hipervínculo correspondiente estará disponible para su consulta a través de la aplicación.

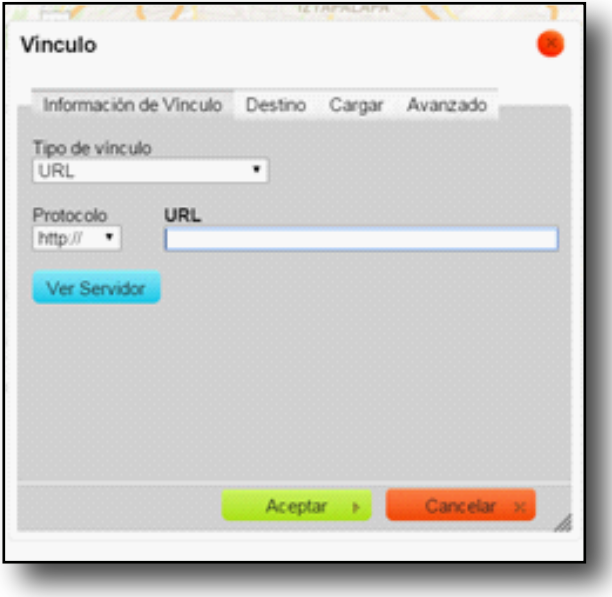

A continuación abrimos la carpeta y elegimos la que corresponde con la **Categoría** en la que estamos haciendo la publicación. En caso de que no haya ninguna imagen para esa categoría es posible ver un botón que dice **Carpeta Vacía**.

# **Anexo I. Funciones básicas para el editor de texto**

#### **Crear un hipervínculo**

#### **Publicar una imagen**

Justo arriba de éste botón, seleccionamos Añadir que despliega la siguiente pantalla:

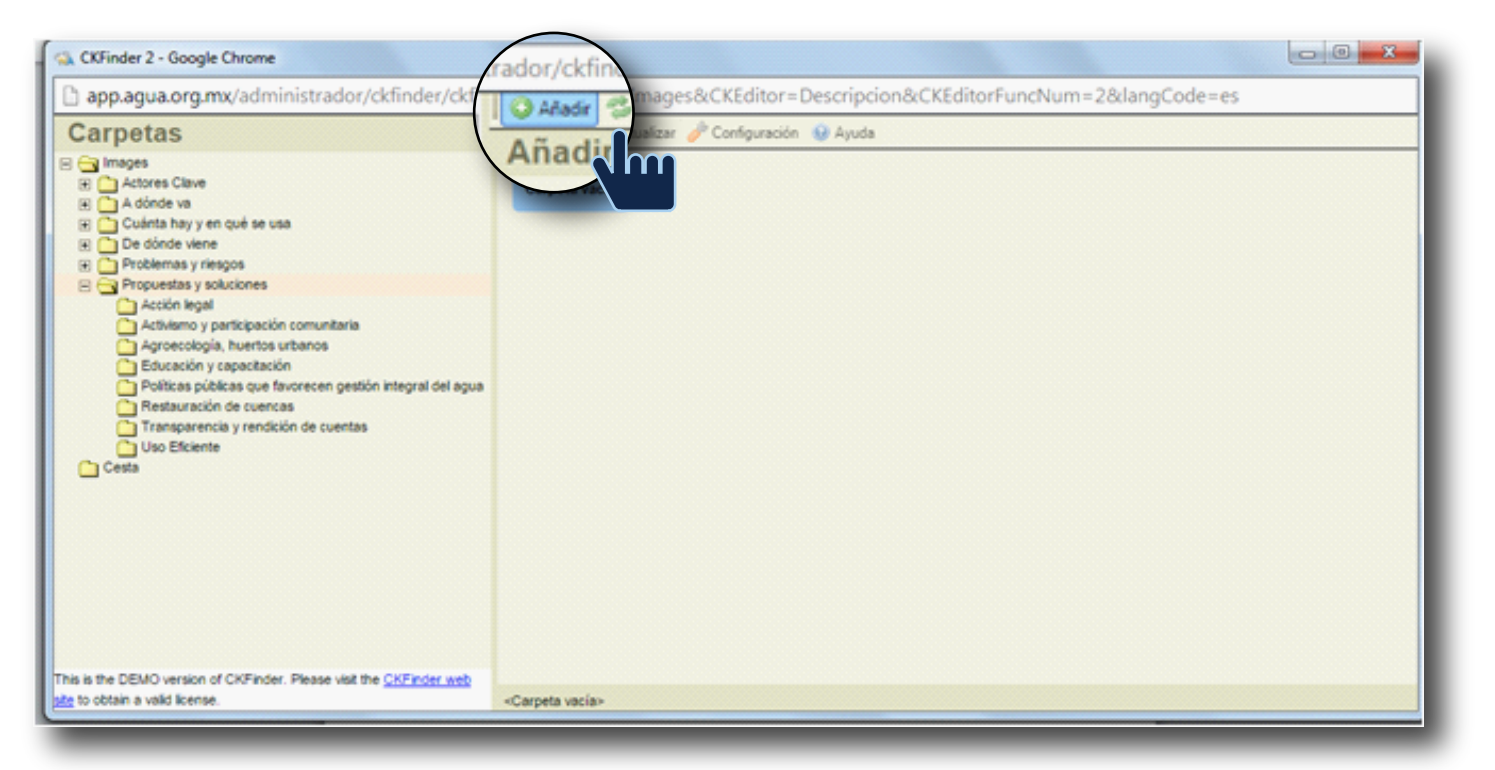

Elegimos **Seleccionar archivo**, y escogemos la foto que está en el o administrador de nuestra computadora. A continuación seleccionamos **Subir el Fichero Elegido** y nos aparece la siguiente pantalla, que indica que nuestra imagen ya está alojada en el servidor.

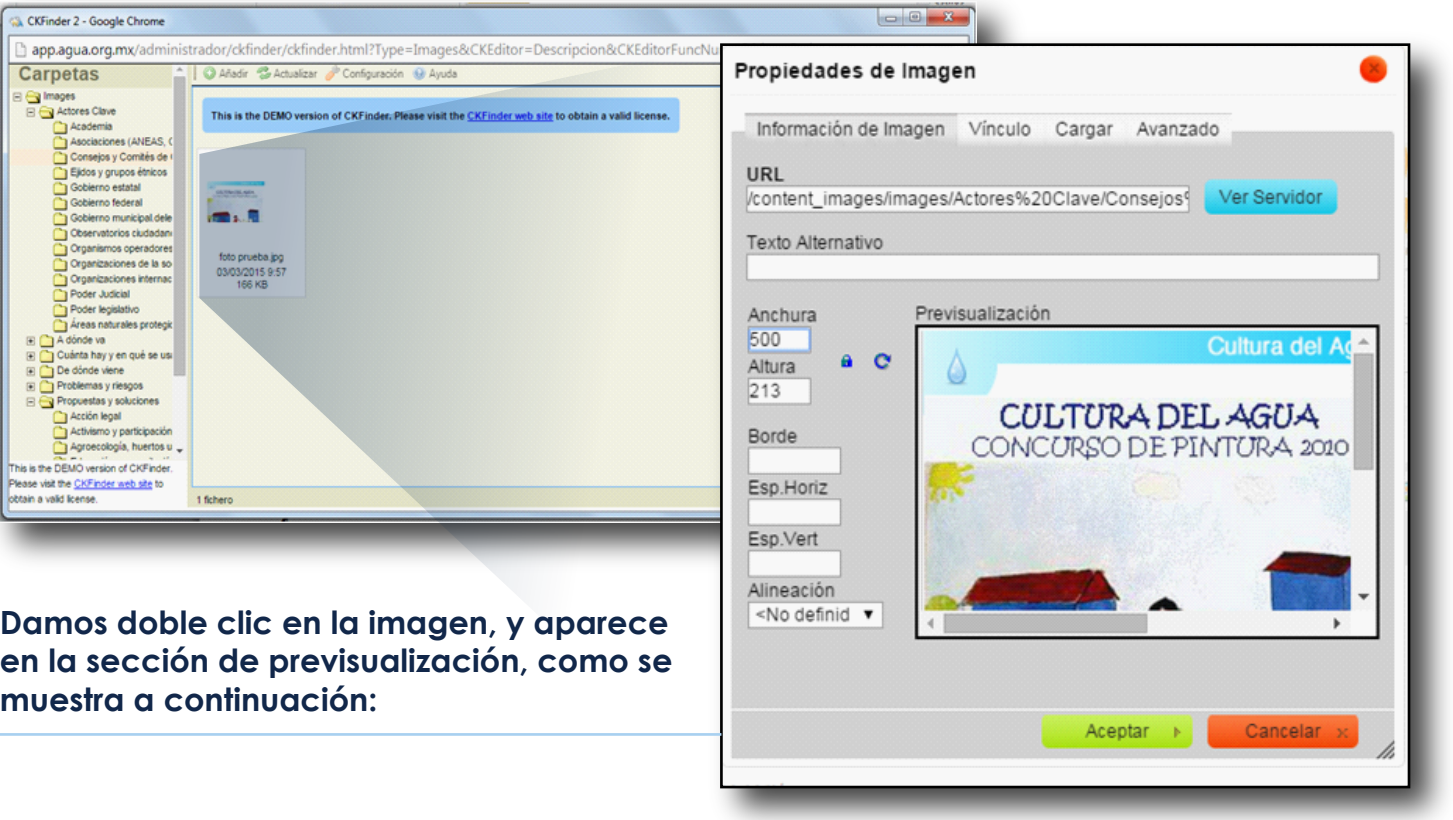

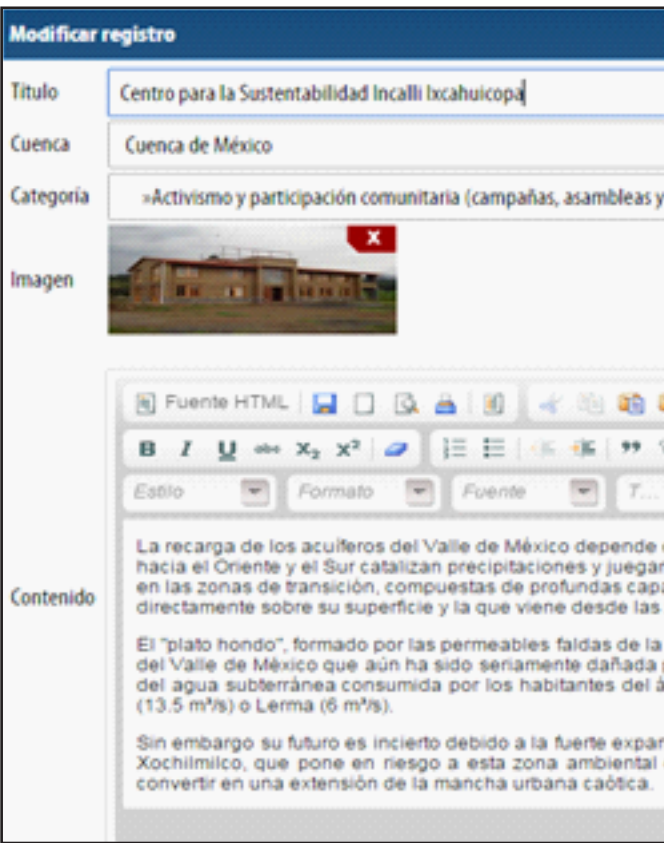

ponerse un valor máximo de 500, la **Altura** puede ser variable y se ajusta automáticamente. Una vez hechos estos ajustes, damos *clic*  en **Aceptar**, con lo que nuestra imagen ha sido incorporada.

Finalmente no debemos olvidar seleccionar el botón **Guardar** que aparece abajo a la derecha y el registro con la imagen correspondiente estará disponible para su consulta a través de la aplicación.

En el campo que indica **Anchura**, debe guardó y funciona, debemos elegir cualquiera de las siguientes leyendas en letras azules *Ver lugar* o *Ver contenido*. Para verificar si el vínculo funciona, tenemos que dar clic, en cualquiera de estas dos opciones y veremos la publicación tal y como puede ser vista por cualquier usuario.

Recuerda que una vez que el registro fue guardado, aparece como fila en la ventana de todas las demás publicaciones.

Para cotejar que nuestra publicación se

![](_page_11_Picture_192.jpeg)

Si estamos revisando un Contenido, en la columna Título, aparece una leyenda en la parte baja con letras azules que dice *Ver contenido* y si queremos verificar un Lugar, en la columna Nombre aparece la leyenda *Ver Lugar*. Para verificar si el vínculo funciona, tenemos que dar *clic*, sobre cualquiera de las leyendas y veremos la publicación tal y como puede ser vista por cualquier usuario.

![](_page_12_Picture_169.jpeg)

Para subir un vídeo a la ventana de **Descripción** o **Contenido**, colocamos el cursor en el área en la que queremos publicar este material.

Antes de insertar un video, es necesario identificarlo en la plataforma en la que se encuentra disponible originalmente (Youtube, Vimeo, etc.) y obtener su Embed Code . Este código Embed Code puede obtenerse del vídeo pero el proceso para ello es distinto dependiendo de la plataforma de que se trate:

•Cuando el video está disponible en *Youtube*, es necesario dar clic en la opción Compartir y entrar después a Insertar vínculo. Una vez hecho esto, aparece el *Embed Code* del vídeo. Lo seleccionamos y lo dejamos pendiente para copiar.

•Cuando está disponible en *Vimeo*, es necesario dar clic en la opción Incrustar. Una vez hecho esto, aparece el *Embed Code* del vídeo. Lo seleccionamos y lo dejamos pendiente para copiar.

![](_page_12_Picture_5.jpeg)

![](_page_12_Picture_6.jpeg)

1.Es el código de inserción en lenguaje HTML

![](_page_12_Picture_0.jpeg)

Con esta acción, todo el contenido de la ventana **Descripción** o **Contenido**, se visualiza en formato HTLM. Con la barra de la derecha vamos al final de lo publicado o dónde deseamos colocar el video y en ese punto, pegamos el *Embed Code*.

![](_page_12_Picture_170.jpeg)

![](_page_12_Picture_15.jpeg)

**Damos clic en el botón Guardar que aparece abajo a la derecha y el registro con el vídeo correspondiente estará disponible para su consulta a través de la aplicación.**

![](_page_13_Picture_0.jpeg)

Cualquier duda o sugerencia sobre estos temas y el manejo de la aplicación en general

**¡Contáctanos!** 

**Michelle Morelos** Analista de Información del Centro de Información Virtual del Agua **app@agua.org.mx**

**Silvia Philippe** Coordinadora del APP del Agua y Vinculación al Portal **coordinadora@agua.org.mx**

**Fondo para la Comunicación y la Educación Ambiental, A.C.** Torrente 115, Col. Las Águilas México, D.F. 01710 **Tel. y Fax 55 5680 3731**

![](_page_13_Picture_6.jpeg)

![](_page_13_Picture_7.jpeg)

![](_page_13_Picture_8.jpeg)